## **NOTICE : CREATION D'UN ESPACE CITOYEN**

**1) Sur la page d'accueil de l'espace citoyen, cliquer sur « Créer un compte ». https://portail.berger-levrault.fr/MairieWervicqSud59117/accueil**

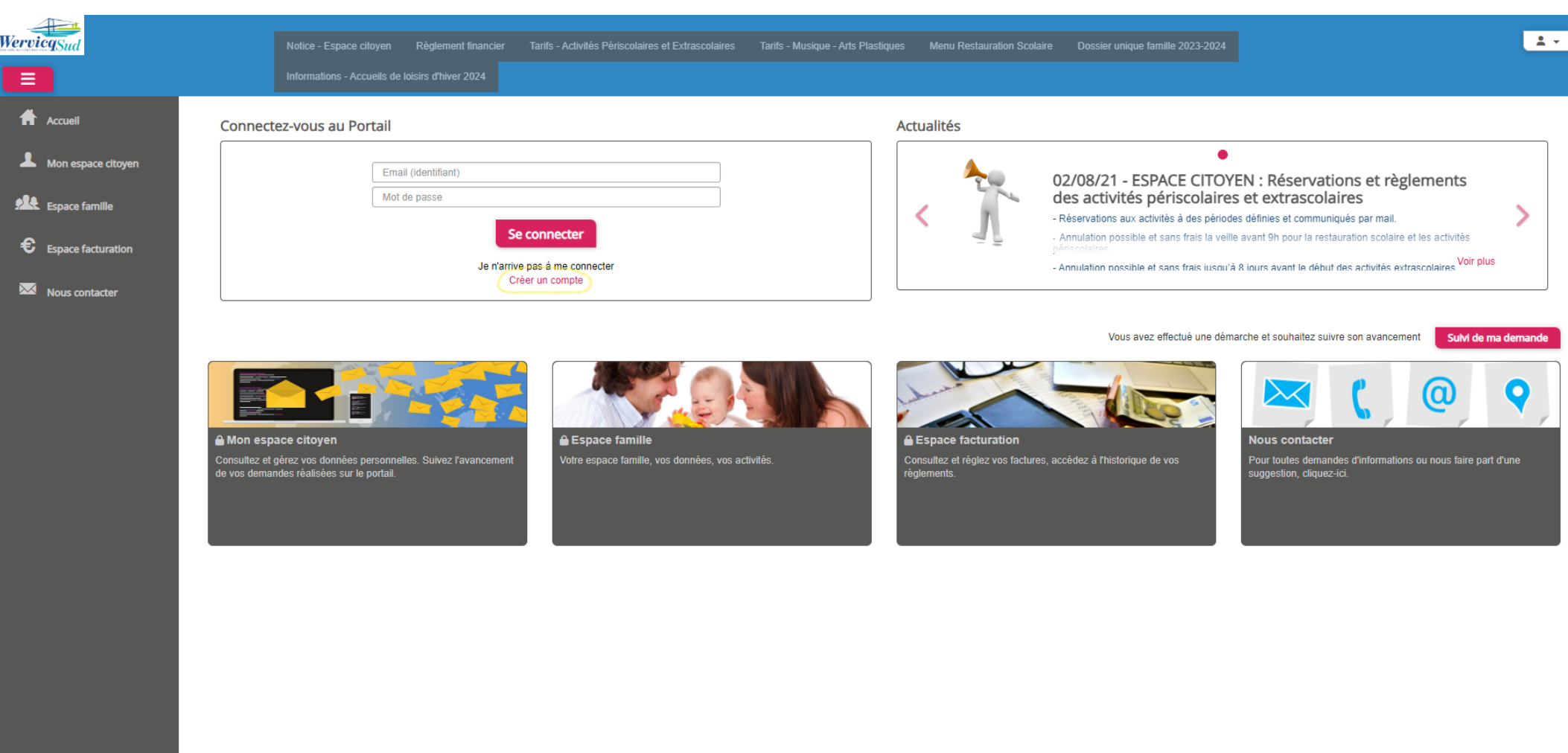

**2) Renseigner votre civilité, nom, prénom, email, mot de passe, accepter les conditions d'utilisation et cliquer sur la case « Je ne suis pas un robot » puis sur « Valider ».**

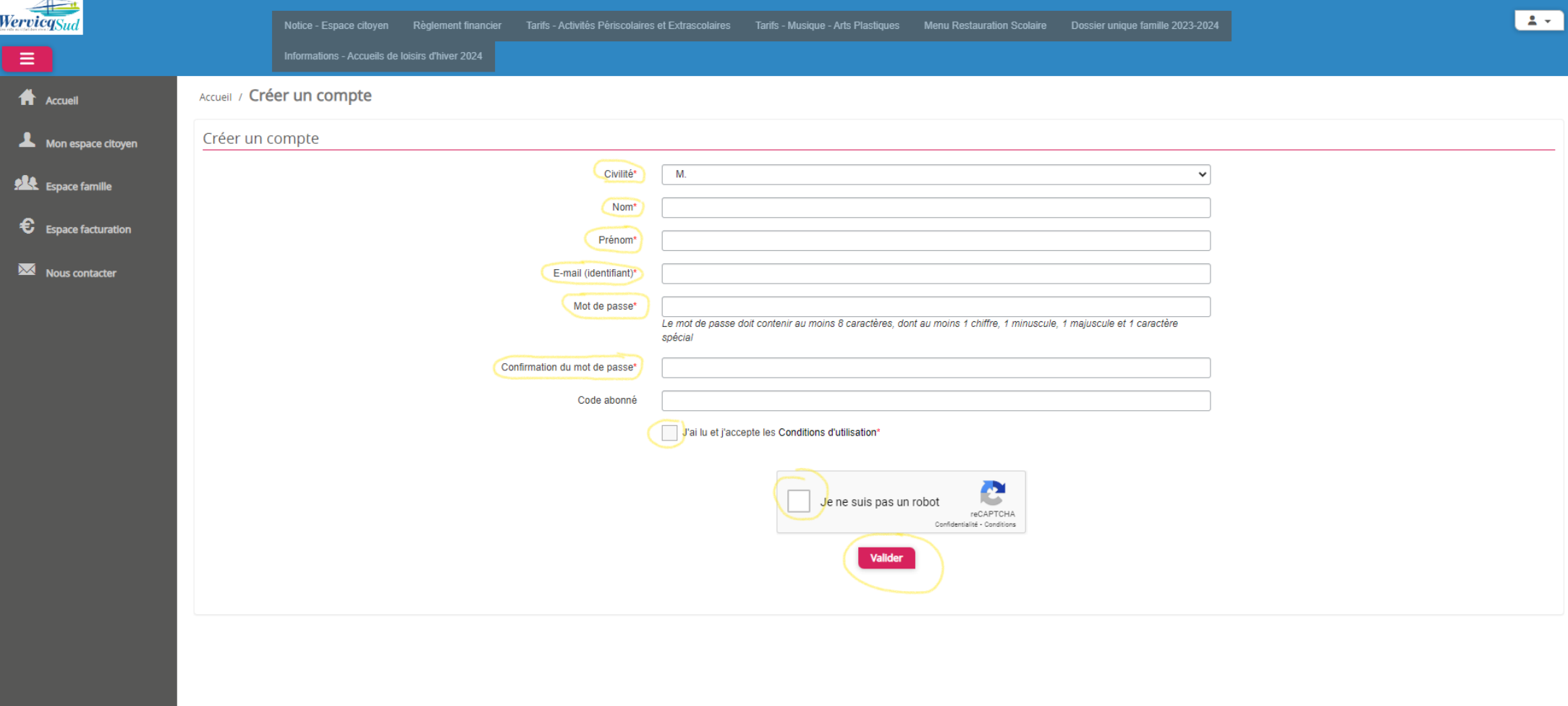

- 3) Une fois l'étape 2 validé, vous recevrez un mail vous demandant de confirmer votre adresse mail. Dans le corps du mail, vous devez cliquer sur « **Confirmer votre adresse mail ».Attention si vous ne recevez pas le mail, merci de vérifier vos SPAMS.**
- 4) Une fois connecté sur l'espace citoyen, cliquer sur l'onglet à gauche de l'écran « Espace famille », puis sur la fenêtre qui vient de s'ouvrir, cliquer sur « Je n'ai **pas de code abonné ».**

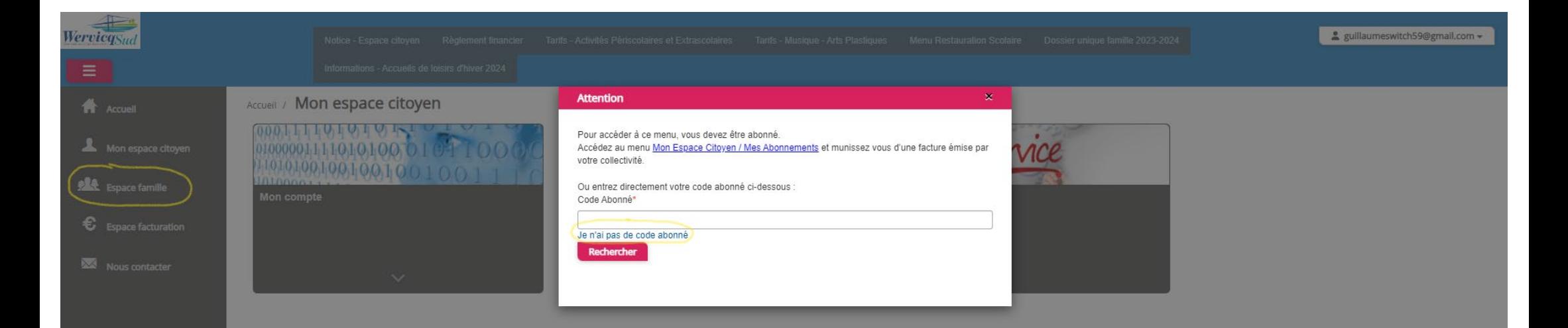

5) **Renseigner les données des responsables 1 puis 2 si nécessaire et ajouter les enfants (ou personnes pour l'école de musique / arts plastiques) qui participeront à des activités périscolaires et / ou extrascolaire au cours de la prochaine rentrée. Pour information, toutes les communications des services de la Mairie sont envoyées par mail et aucune facture ne sera envoyée par courrier. Une fois l'ensemble des champs complété, cliquer sur suivant.**

**En cas de garde alterné de l'enfant, merci de nous communiquer par mail [à dossierfamille@wervicq-sud.com](mailto:dossierfamille@wervicq-sud.com) vos semaines de gardes pairs ou impaires.**

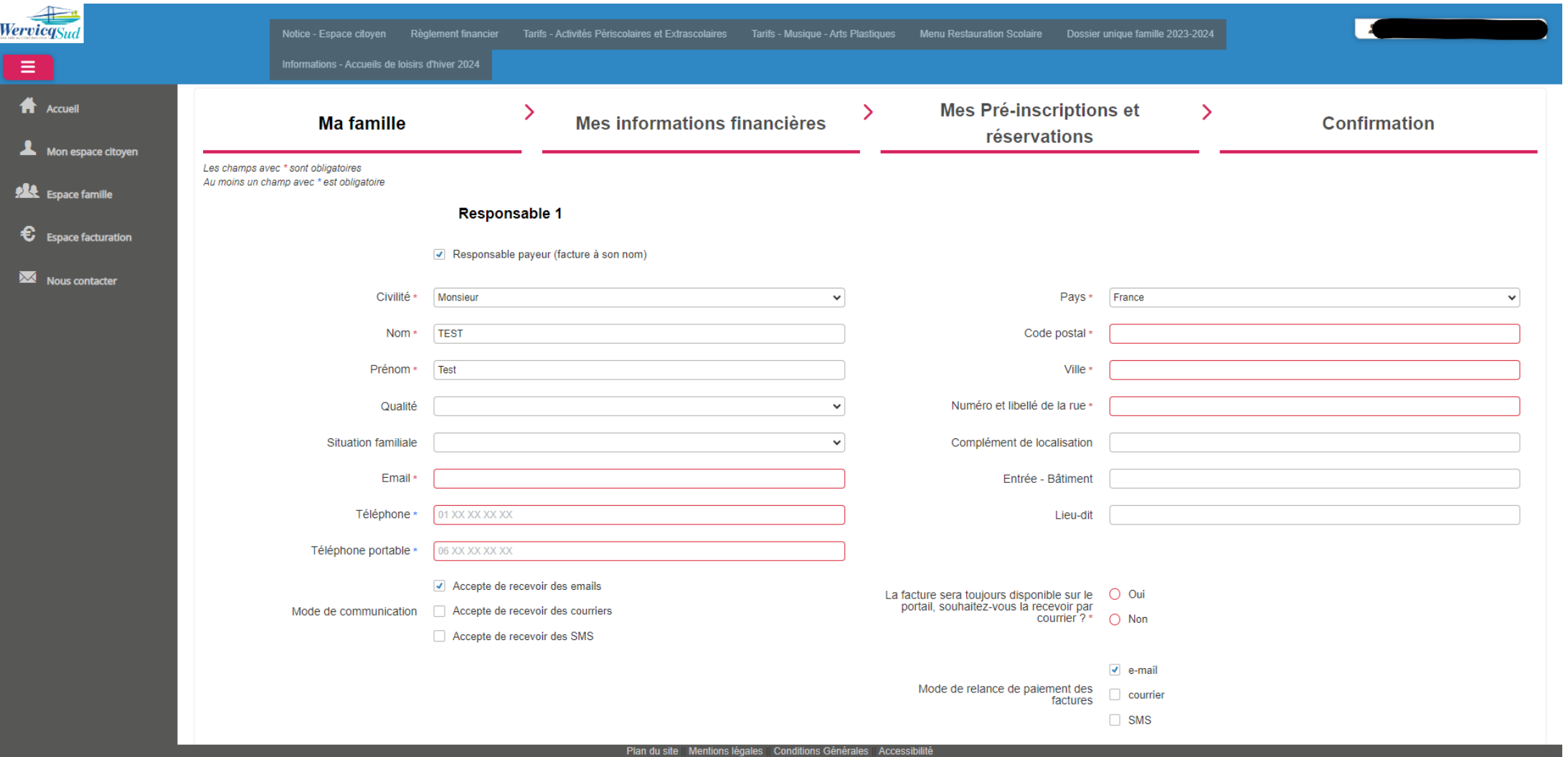

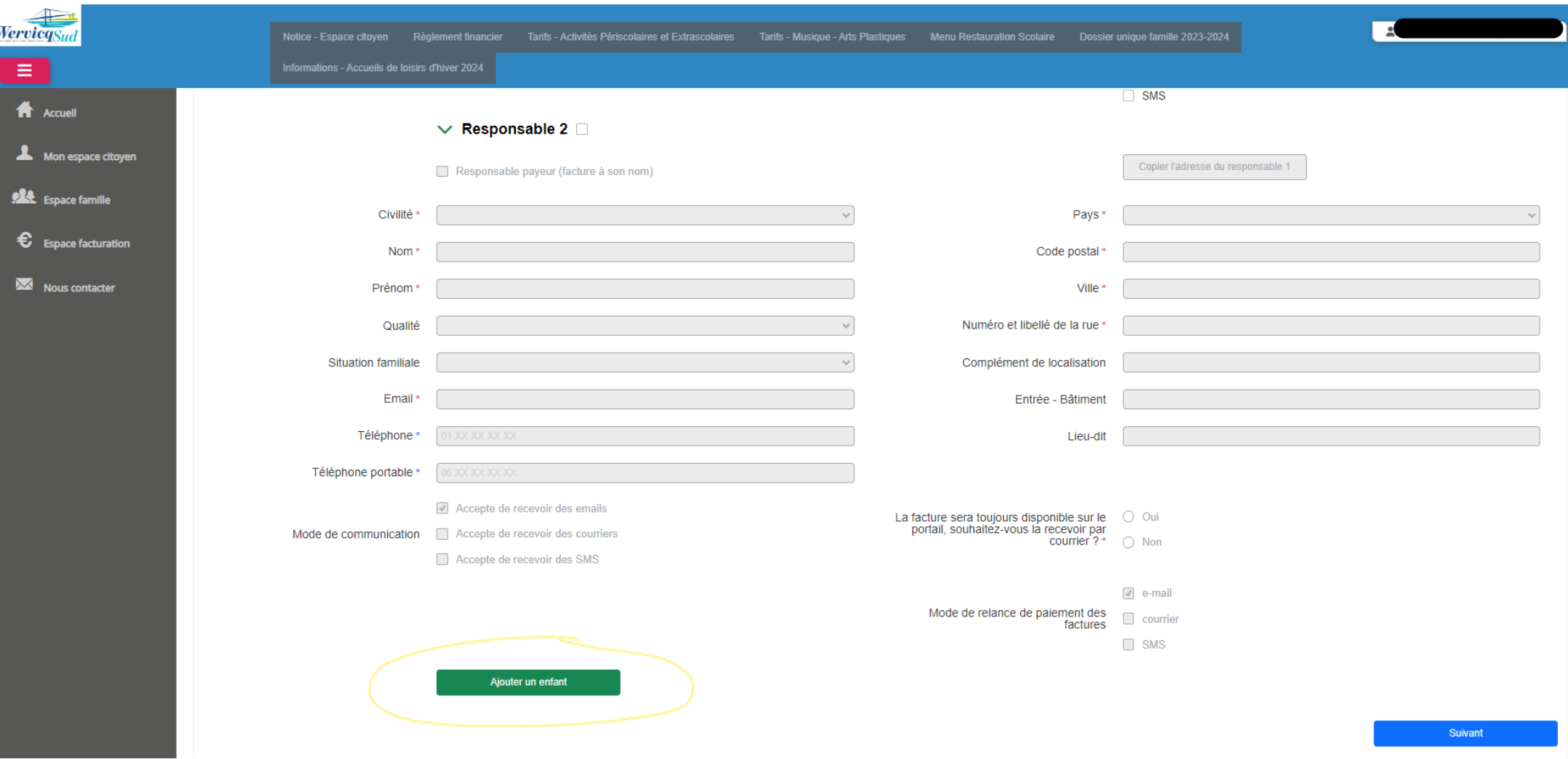

**6) Si vous souhaitez régler vos factures en prélèvement automatique, merci de renseigner vos coordonnées bancaires (un mandat de prélèvement vous sera envoyé par mail et sera à nous retourner signé à dossierfamile@wervicq-sud.com), sinon dans l'option « Mode de règlement », choisir l'option « Hors prélèvement ».** 

**Vous pouvez également communiquer votre numéro d'allocataire CAF ou MSA, cependant vous devrez toujours fournir votre attestation de Quotient familial lors du dépôt du dossier famille sans quoi vous serez facturé dans la tranche tarifaire la plus élevée.**

**Une fois l'ensemble des champs complété, cliquer sur suivant.**

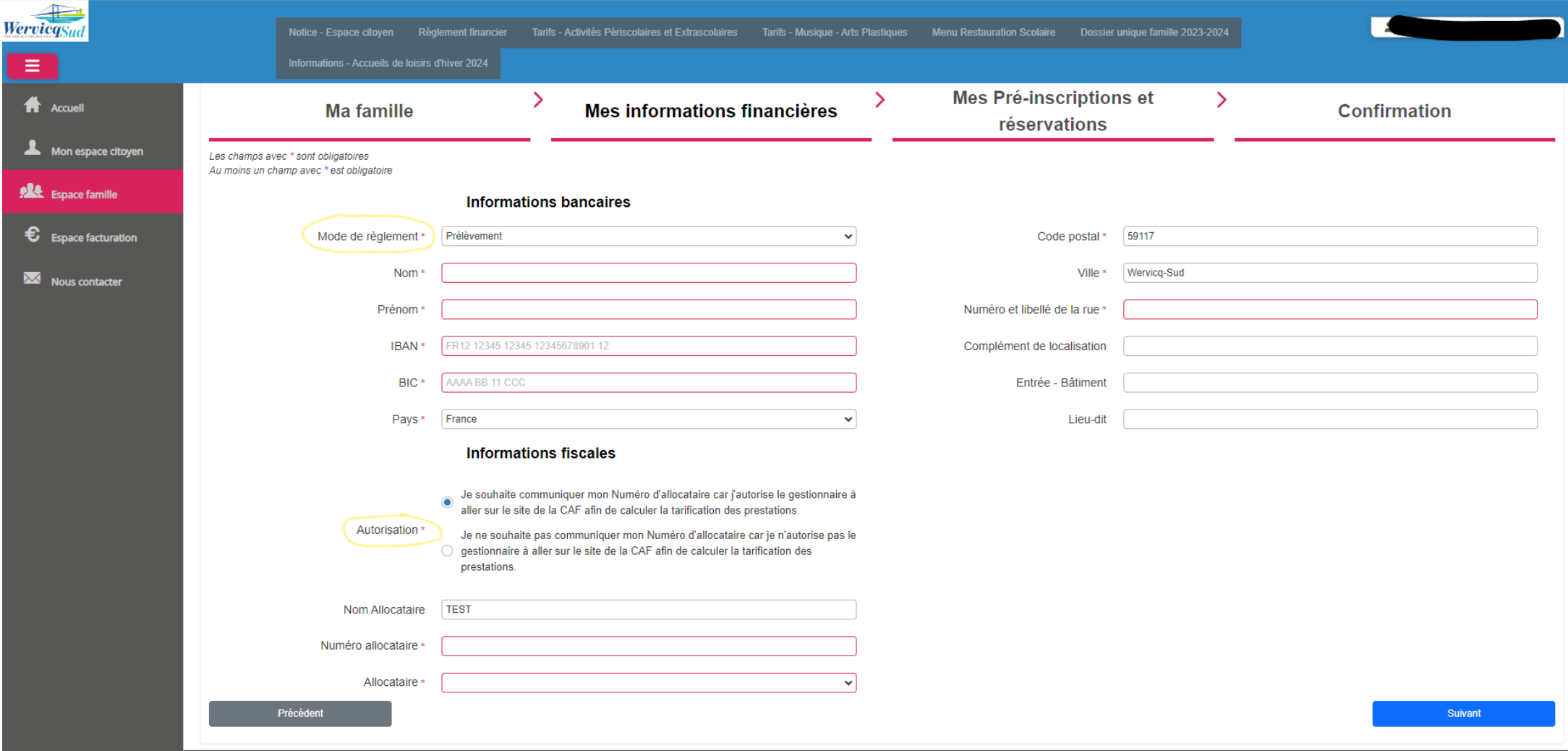

- **7) Lors de l'étape suivante, « Mes pré-inscriptions et réservations », cliquer directement sur suivant.**
- **8) Lors de la dernière étape de création de compte, un récapitulatif de vos informations précédemment saisies apparaitra. Vous devrez vérifier vos informations, accepter les conditions générales, cliquer sur « Je ne suis pas un robot » puis sur « Valider ».**

**Une fois la création de votre compte validée par nos services, vous pourrez déposer votre dossier famille sur l'espace citoyen ce qui vous permettra d'accéder aux plannings réservations des activités périscolaires et extrascolaires. Les réservations aux différentes activités se feront aux dates d'inscriptions communiquées par mail au cours de l'année scolaire.**

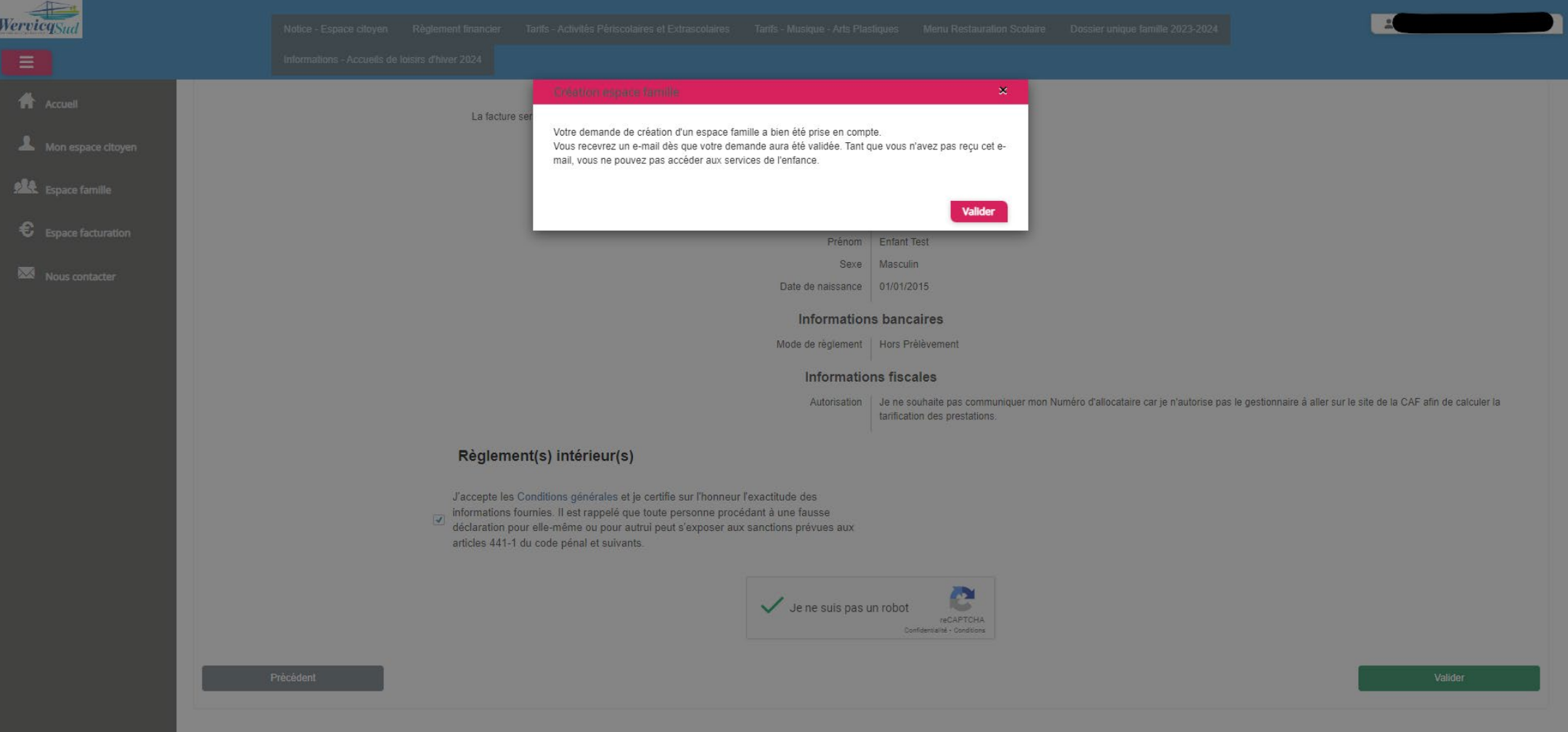